### **Table of contents**

- 1. [Tutorial home page](#page-0-0)
- 2. What is *[University Press](#page-1-0)  Scholarship Online*?
- 3. [Navigating from the Home Page](#page-2-0)
- 4. [Browsing by subject](#page-3-0)
- 5. Working with Subject [Specializations in the Quick](#page-4-0)  search
- 6. [Advanced Search](#page-5-0)
- 7. [Working with Quick search](#page-6-0)  results
- 8. [Navigating within full text pages](#page-7-0)
- 9. [Linking from course packs and](#page-8-0)  reading lists
- 10. [Sharing information with](#page-9-0)  colleagues
- 11. [Saving links with your](#page-10-0)  personalisation options
- 12. [Citing a book in UPSO](#page-11-0)
- 13. [Logging in with remote access](#page-12-0)
- 14. [Customer services and support](#page-13-0)

Welcome to the online tutorial for *University Press Scholarship Online (UPSO). This tutorial guides you through the main features* and functionality of *University Press Scholarship Online* as well as highlighting the benefits to users. All the features and functionality mentioned in this tour are available across all sites within UPSO, including *Oxford Scholarship Online*.

Please click "Start the tour" below for a step-by-step guide through the service. Alternatively, use the table of contents on the left-hand side of the screen to go to a specific item of interest.

[Start the tour](#page-1-0)

<span id="page-0-0"></span>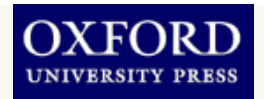

### **What is** *University Press Scholarship Online***?**

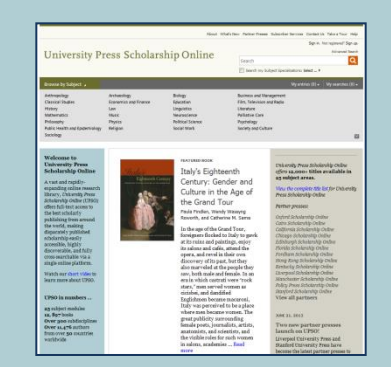

- *University Press Scholarship Online* brings the same cutting-edge search and discovery functionality that has marked the success of *Oxford Scholarship Online* to a greatly expanded content base
- UPSO delivers content from university presses around the world, including the University of California Press, Hong Kong University Press, and Stanford University Press, plus Oxford University Press content via *Oxford Scholarship Online*
- UPSO allow users to deep search the full range of monograph scholarship with over 12,000 titles across over 20 subject areas, from the world's top university presses
- Content is provided in XML, which allows for deep tagging and results in a better search experience
- Comprehensive structure helping users to identify content to suit their research needs with abstracts and key words freely available at book and chapter level
- An invaluable teaching resource with DOIs at book and chapter level for linking from online class packs and reading lists with remote access for all your students
- Regularly updated with newly published works

<span id="page-1-0"></span>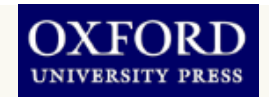

**Navigating from the Home Page**

The Home Page allows the user to navigate to content quickly and intuitively. Search and Browse options are available on every page, as well as access to an Advanced Search option for more direct searching.

- Use the Browse subject menu to view all titles in a subject area. **1**
- 2. Set *Subject Specializations* to limit your search to specific subject area(s) **2**
- Subscribe to our RSS feed to deliver the latest UPSO news straight to your desktop **3**

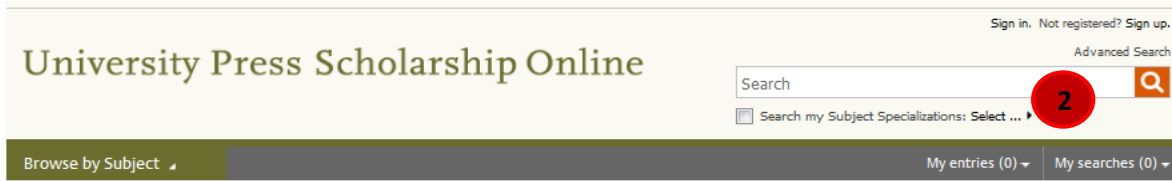

**Biology** 

Education

Linguistics

Neuroscience **Political Science** 

Social Work

**FEATURED BOOK** 

Anthropology **Classical Studies 1** History **Mathematics** Philosophy Public Health and Epidemiology Sociology

Archaeology

Law

Music

**Physics** 

Religion

**Economics and Finance** 

### **Welcome to University Press Scholarship Online**

A vast and rapidlyexpanding online research library, University Press Scholarship Online (UPSO) offers full-text access to the best scholarly publishing from around the world, making disparately published scholarship easily accessible, highly discoverable, and fully cross-searchable via a single online platform.

Watch our short video to learn more about UPSO.

### UPSO in numbers ...

25 subject modules 12, 897 books Over 300 subdisciplines Over 11,476 authors from over 50 countries worldwide

# Eighteenth Centur

Italy's Eighteenth Century: Gender and Culture in the Age of the Grand Tour

Paula Findlen, Wendy Wassyng Roworth, and Catherine M. Sama

In the age of the Grand Tour, foreigners flocked to Italy to gawk at its ruins and paintings, enjoy its salons and cafés, attend the opera, and revel in their own discovery of its past, but they also marveled at the people they saw, both male and female. In an era in which castrati were "rock stars." men served women as cicisbei, and dandified Englishmen became macaroni, Italy was perceived to be a place where men became women. The great publicity surrounding female poets, journalists, artists, anatomists, and scientists, and the visible roles for such women in salons, academies ... Read more

University Press Scholarship Online offers 12,000+ titles available in 25 subject areas.

**2**

Sign in. Not registered? Sign up. **Advanced Search** 

 $\alpha$ 

図

View the complete title list for University Press Scholarship Online

### Partner presses:

About What's New Partner Presses Subscriber Services Contact Us Take a Tour Help

**Business and Management** 

Film, Television and Radio

Literature **Palliative Care** 

Psychology

Society and Culture

Oxford Scholarship Online Cairo Scholarship Online California Scholarship Online Chicago Scholarship Online Edinburgh Scholarship Online Florida Scholarship Online Fordham Scholarship Online Hong Kong Scholarship Online Kentucky Scholarship Online Liverpool Scholarship Online Manchester Scholarship Online Policy Press Scholarship Online Stanford Scholarship Online View all partners

### **JUNE 21, 2013**

Two new partner presses launch on UPSO!

Liverpool University Press and Stanford University Press have become the latest partner presses to

**3**

<span id="page-2-0"></span>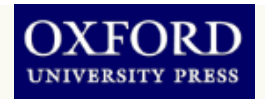

### **Browsing by subject**

The Browse menu is available on every page and allows you to view all titles within a specific subject area. When you select a subject, the Browse results page is displayed.

- The subject carousel appears at subject level and shows new titles in the selected subject area. Use the arrows at the site of the carousel to move through the titles and click a cover to view the book. **1**
- 2. Access the full title list for the current subject selection – available as both PDF and XLS **2**
- 3. View (or remove) current filter selection in UPSO **3**
- Use filters in the left panel to narrow your choices further (publication date, subdisciplines) **4**
- View the access type for each listed title – an open or closed padlock icon indicated full-text or abstract-only access **5**

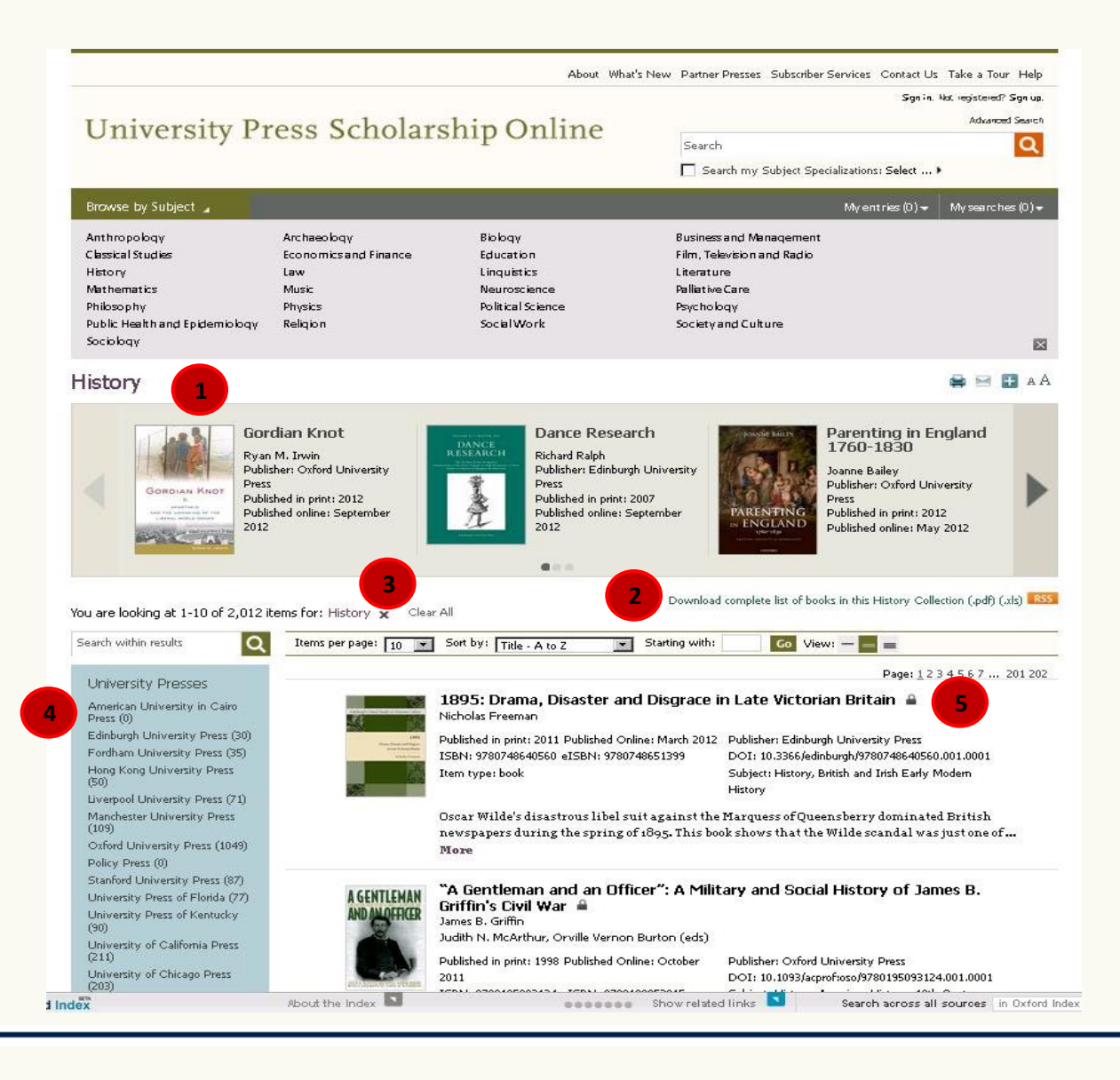

<span id="page-3-0"></span>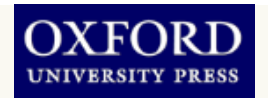

**Working with Subject Specializations in the Quick search** The Quick Search box is available

on every page. You can pre-filter your search queries by using the *Search my subject specializations* feature. Your selection will remain available to toggle on your searches throughout your session.

1. Click *Search my Subject Specializations* to display the subject menu **1 2**

2. Check the subjects you require to limit your search Once you've made selections you can then use the toggle box to apply or de-select the filter when searching **3**

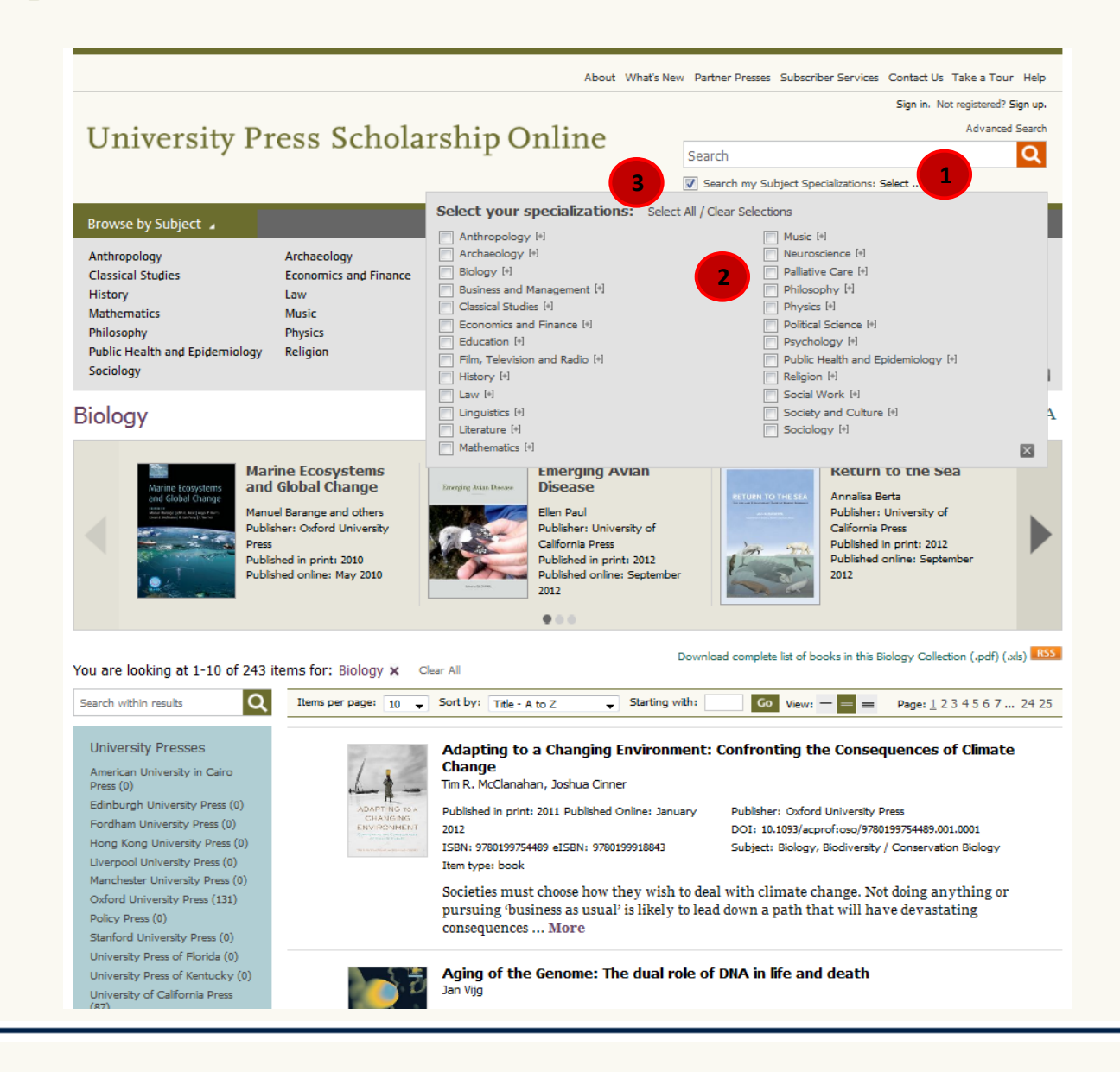

<span id="page-4-0"></span>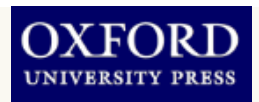

### **Advanced Search**

Advanced Search is available on every page and allow more powerful and complex searching of the full-text within UPSO

- Use the drop down menus to select values for your search criteria **1**
- 2. Click *Add Row* and *Remove Row* to build the search query **2**

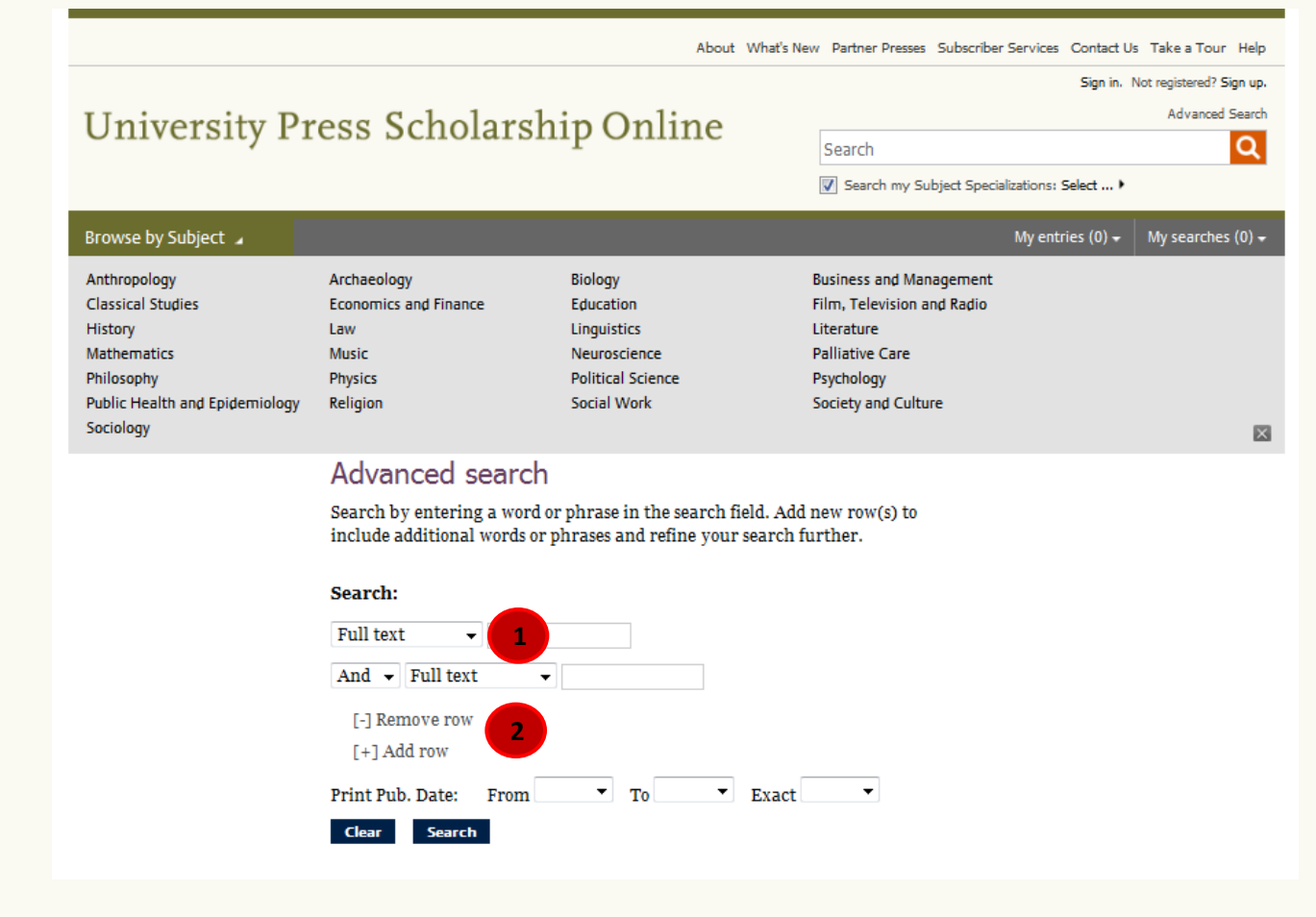

<span id="page-5-0"></span>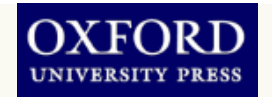

**Working with Quick search results** When running a Quick Search or an Advanced Search, you will be presented with a search results page from which you can refine your results further, or save, print, email or share the results list.

- Search filter listed here, remove filters, or *Modify Search*, if from an Advanced Search **1**
- 2. Change the view of information listed in the search result **2**

3. Print, save, email, or bookmark search results 4. Change the number of results per page and the sorting options **3 4**

Filter the results further, using options in the left panel Search within results **5 6**

**Page 7 of 14**

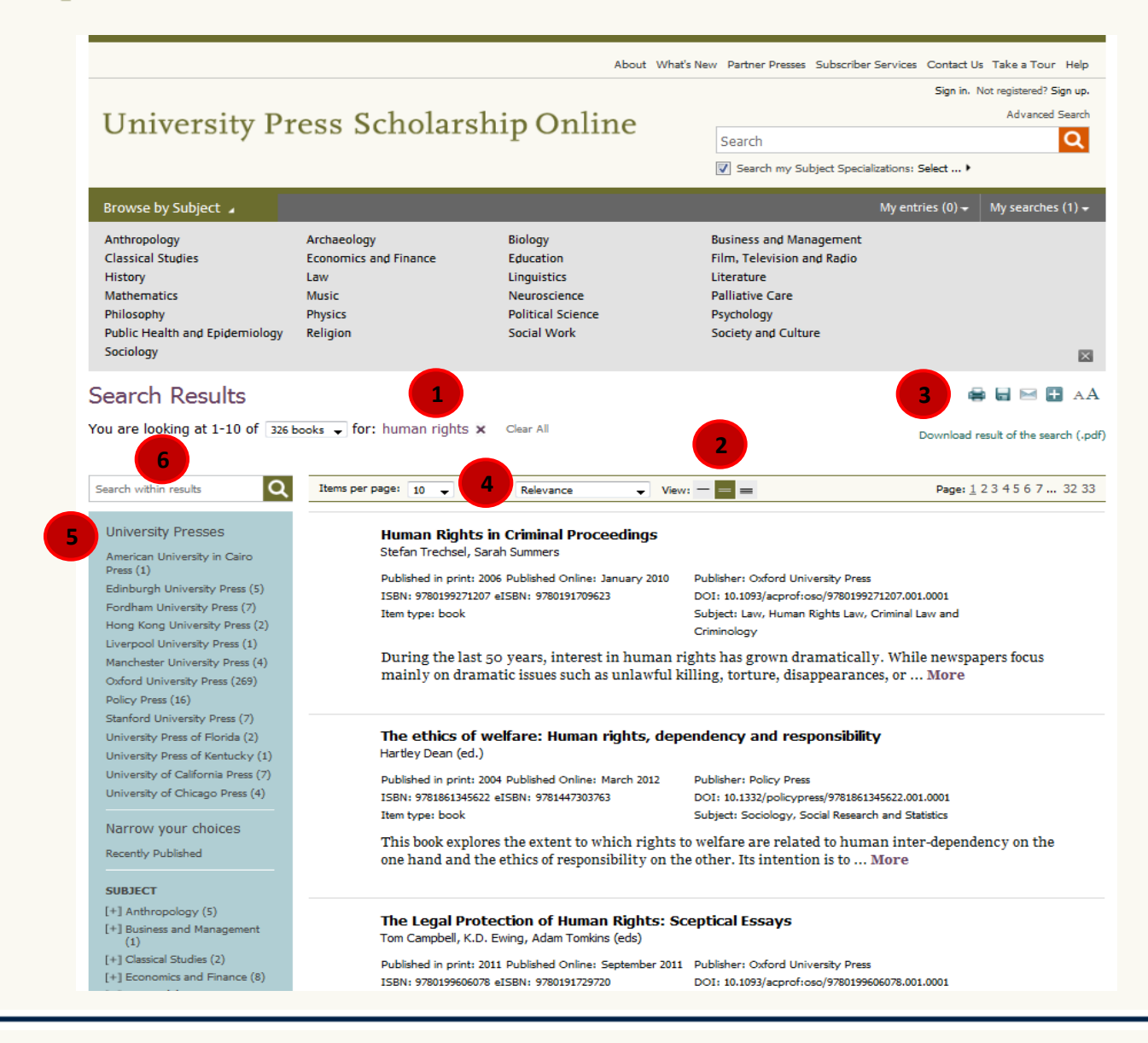

<span id="page-6-0"></span>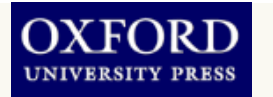

**Navigating within full text pages** Each full text browser page contains one chapter of the book. Use the Table of Contents to quickly navigate the book. The progress indicator shows you your current location within the book and allows you to move through chapters in the book **2 1**

3. Download the chapter to PDF for offline reading **3**

Print, save, cite, email, or share (via social networks) the current chapter **4**

**5**

**7**

Carry out a search within the current book

**6.** Find alternate sources of the current book

> Jump straight to the page number (from the printed book)

UNIVERSITY PRESS SCHOLARSHIP ONLINE About What's New Partner Presses Subscriber Services Contact Us Take a Tour Help Sign in. Not registered? Sign up. All Partner Presses (C) Florida Scholarship Online **Advanced Search** Florida Scholarship Online Q Search √ Search my Subject Specializations: Select ... ▶ Browse by Subject 4 My entries  $(2)$   $\star$ My searches  $(0)$   $\star$ Archaeology History Literature Music Society and Culture  $\mathbf{\mathbf{X}}$ **4**  $\blacksquare$  $\blacksquare$   $\blacktriangleright$   $\blacksquare$   $\blacksquare$   $\blacksquare$   $\blacksquare$ **5** Q Search within book Fifty Years of Revolution: Perspectives on Cuba, the United Find in Library States, and the World **YEARS** Contents Sorava M. Castro Marino and John S. Reitan Find in **WorldCat** [+] FRONT MATTER **6** Print publication date: 2012 i<br>Tir Print ISBN-13: 9780813040233 Google **Introduction** Preview Published to Florida Scholarship Online: May 2013 Cuba in the Global Context DOI: 10.5744/florida/9780813040233.001.0001 1 U.S. Policy toward Latin America since 1959 2 An Island on the Doorstep of the World **6 7** Co Go to page: **2** 4 Havana and Moscow 5 Does the Canada-Cuba **3** Download chapter (pdf) Relationship Offer Any Lessons U.S. Policy toward Latin America since 1959 for Washington? 6 The European Union and How Exceptional Is Cuba? Cuba II Cuba and the United Lars Schoultz States, 1959-2009 DOI:10.5744/florida/9780813040233.003.0002 7 The Personal Is Political 8 The Eisenhower-Castro Years [-] Abstract and Keywords 9 The Kennedy-Castro Years 10 The Johnson-Nixon-Castro This chapter explains the ways in which U.S. policy toward revolutionary Cuba has differed from its Years policy toward the rest of Latin America. Washington's refusal to recognize the government of Cuba has 11 The Nixon-Ford-Castro far exceeded the distance it maintains with other revolutionary or enemy states. Whereas the United Years States recognized the Soviet Union sixteen years after the Bolshevik seizure of power and recognized 12 The Carter-Castro Years the People's Republic of China twenty-two years after 1949, the level of hostility toward Havana has 13 The Reagan-Castro Years been such that the United States refrains from normal diplomatic relations to this day and has spent 14 The George H. W. most of the past five decades trying to overthrow the island's government. There is no situation even Bush-Clinton-Castro Years

<span id="page-7-0"></span>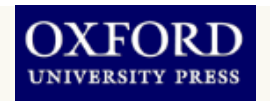

**1**

**Linking from course packs and reading lists**

To add a chapter to an online course pack or reading list, COPY and PASTE the DOI to the end of the standard URL prefix. E.g. [http://dx.doi.org/10.1093/acprof:o](http://dx.doi.org/10.1093/acprof:oso/9780199580781.001.0001) [so/9780199580781.001.0001](http://dx.doi.org/10.1093/acprof:oso/9780199580781.001.0001)

- **1**
- Students who click on this URL will be taken straight to this chapter/book
- 2. DOIs are unique and permanent so you don't need **2**

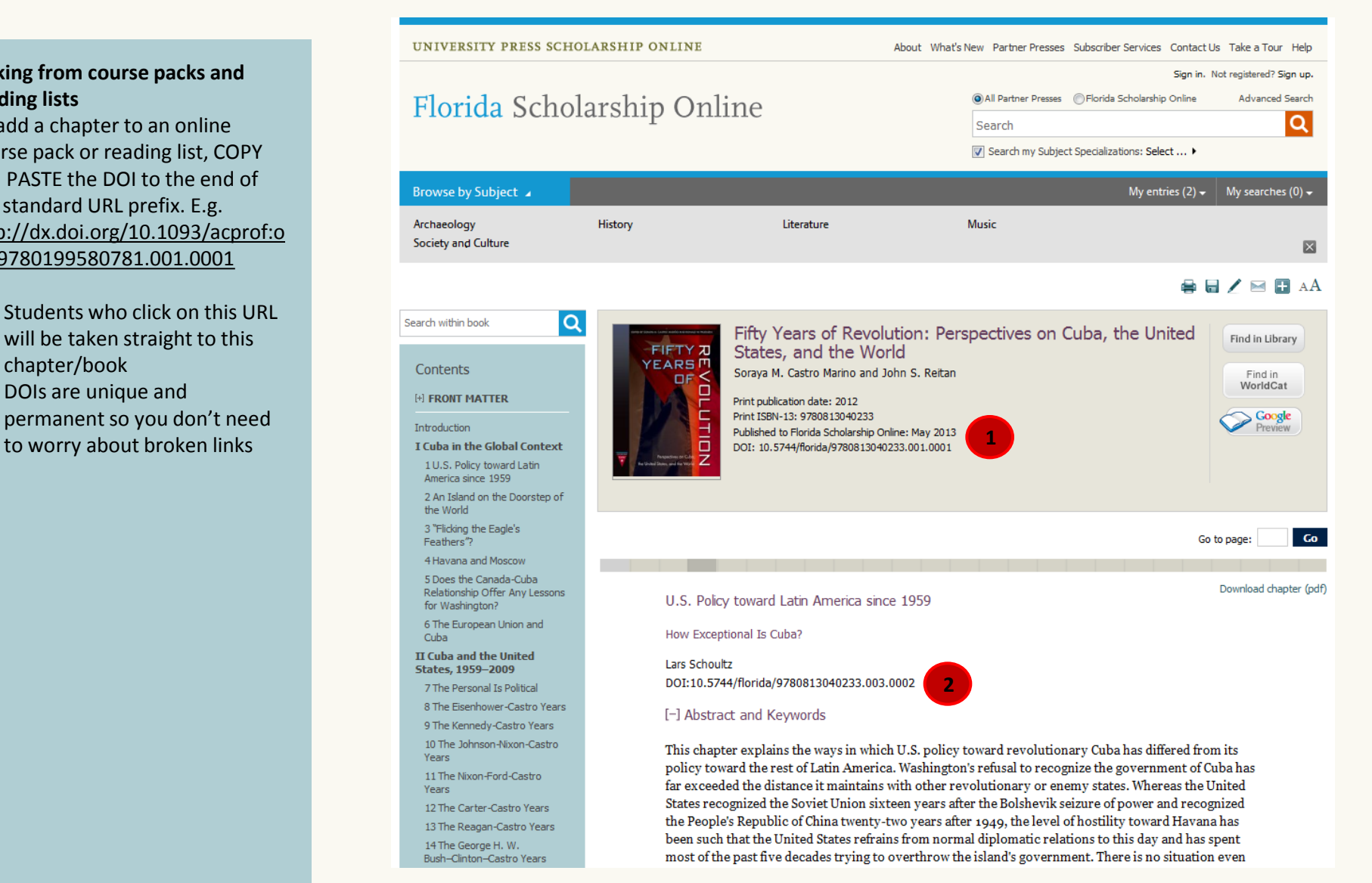

<span id="page-8-0"></span>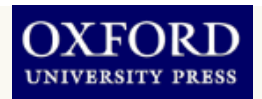

### **Sharing information with colleagues**

You can share book, chapters and search results with your colleagues in a number of ways: printing, emailing, social bookmarking (e.g. on Twitter or Facebook), posting DOIs, and citing the source in your research papers.

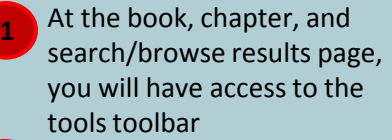

Click on an option to reveal more options or launch a function (print/email window, citation export window) Use the DOI to link to online **2 3**

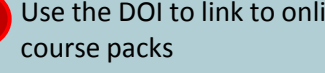

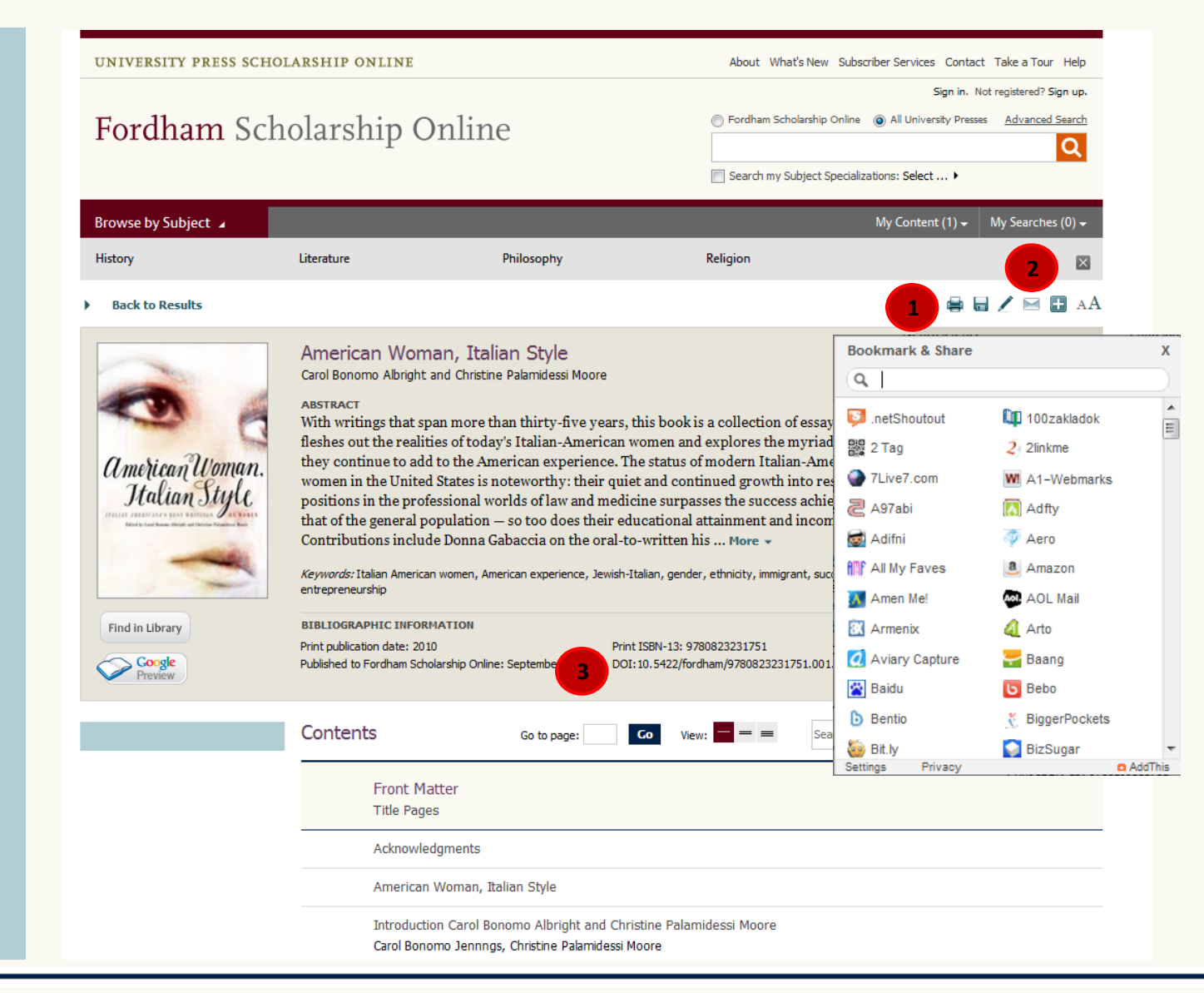

<span id="page-9-0"></span>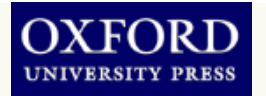

### **Saving links with your personalisation options**

UPSO has personalisation features that can be accessed via a free account. These allow you to save links to commonly used books, chapters, and search results.

Sign in or sign up for a free account through the links on the top toolbar 2. Once signed in, you have access to *My Work* View recent activity on the *Most Recent* tab **4.** View links to saved chapters and books on *My Content* tab 5. View links to saved searches on *My Searches* tab 6. Change your account password in *My Account* tab 7. Quickly access saved links from the *My Content* and *My Searches* drop down menus **3 5 2 1 6 7**

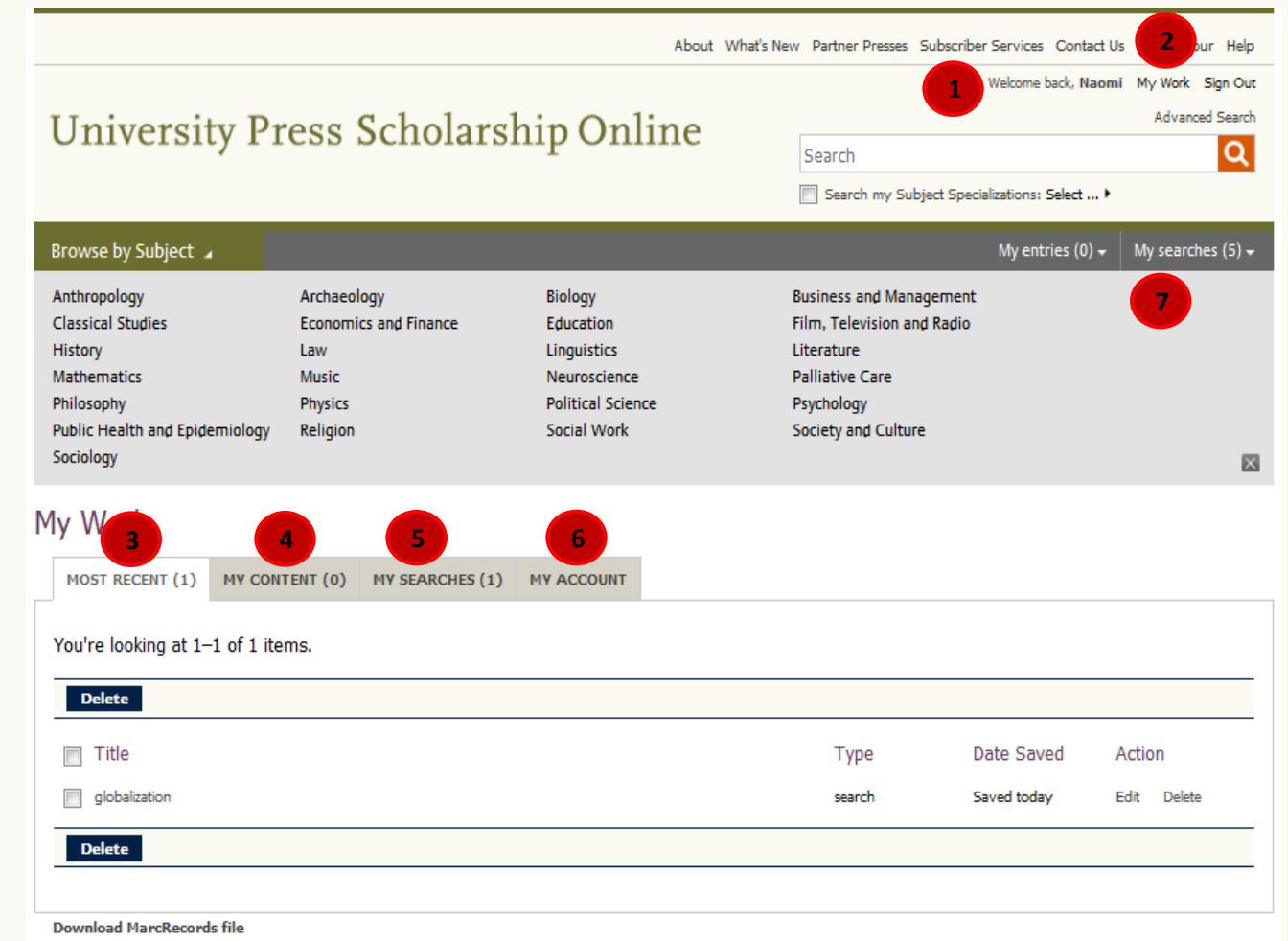

<span id="page-10-0"></span>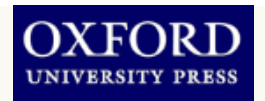

### **Citing a book in UPSO**

UPSO can export citations to EndNoteTM, ReferenceManagerTM, ProCite™, RefWorks™, Zotero™ and BibTex<sup>™</sup>

- Click on the pencil icon in the toolbar to launch the Citation Export window **1**
- Select the required export *Format* from the drop down list and click **Export 2**
- You can also preview and copy and paste from selected formats **3**

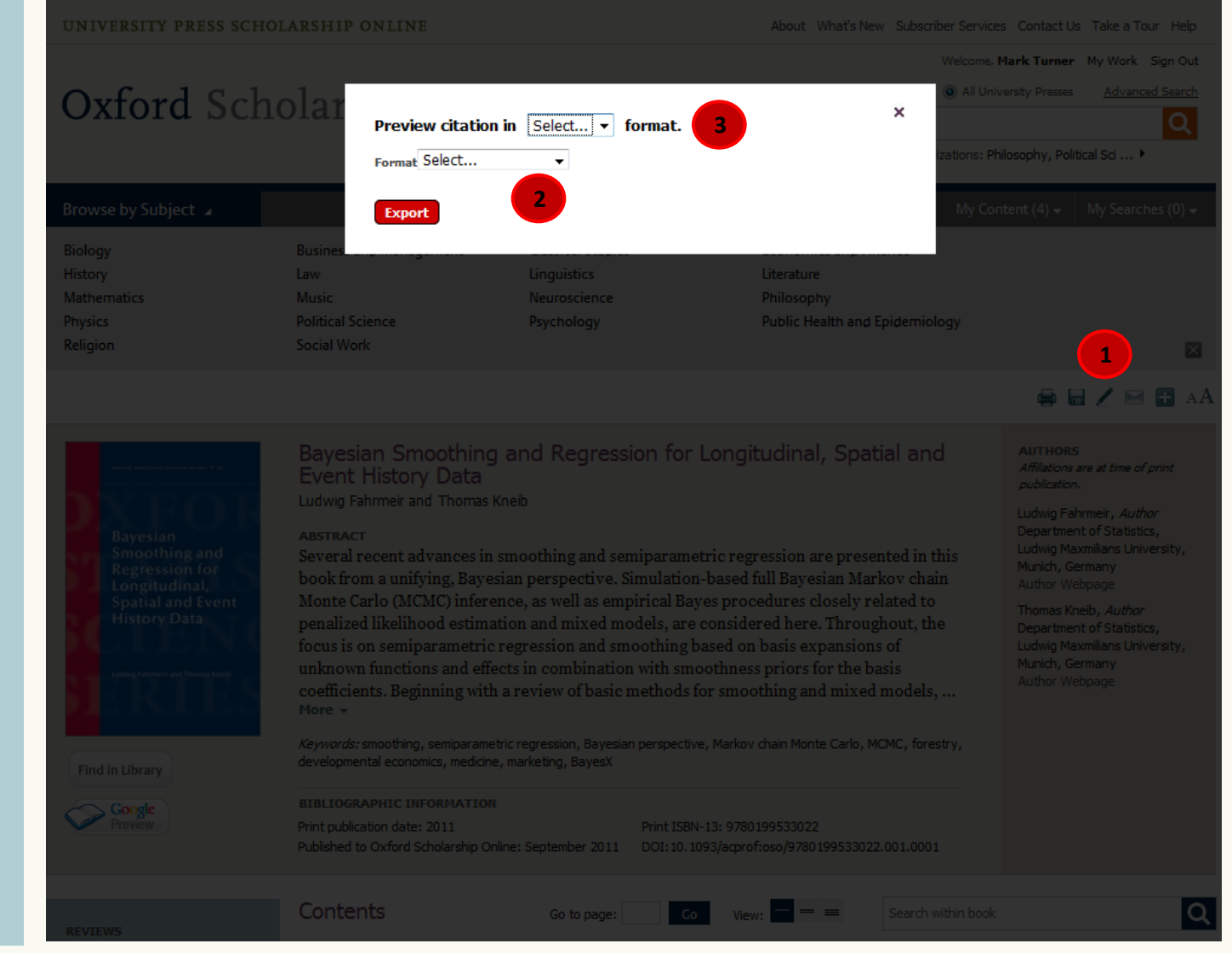

<span id="page-11-0"></span>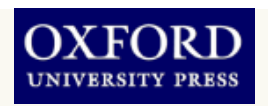

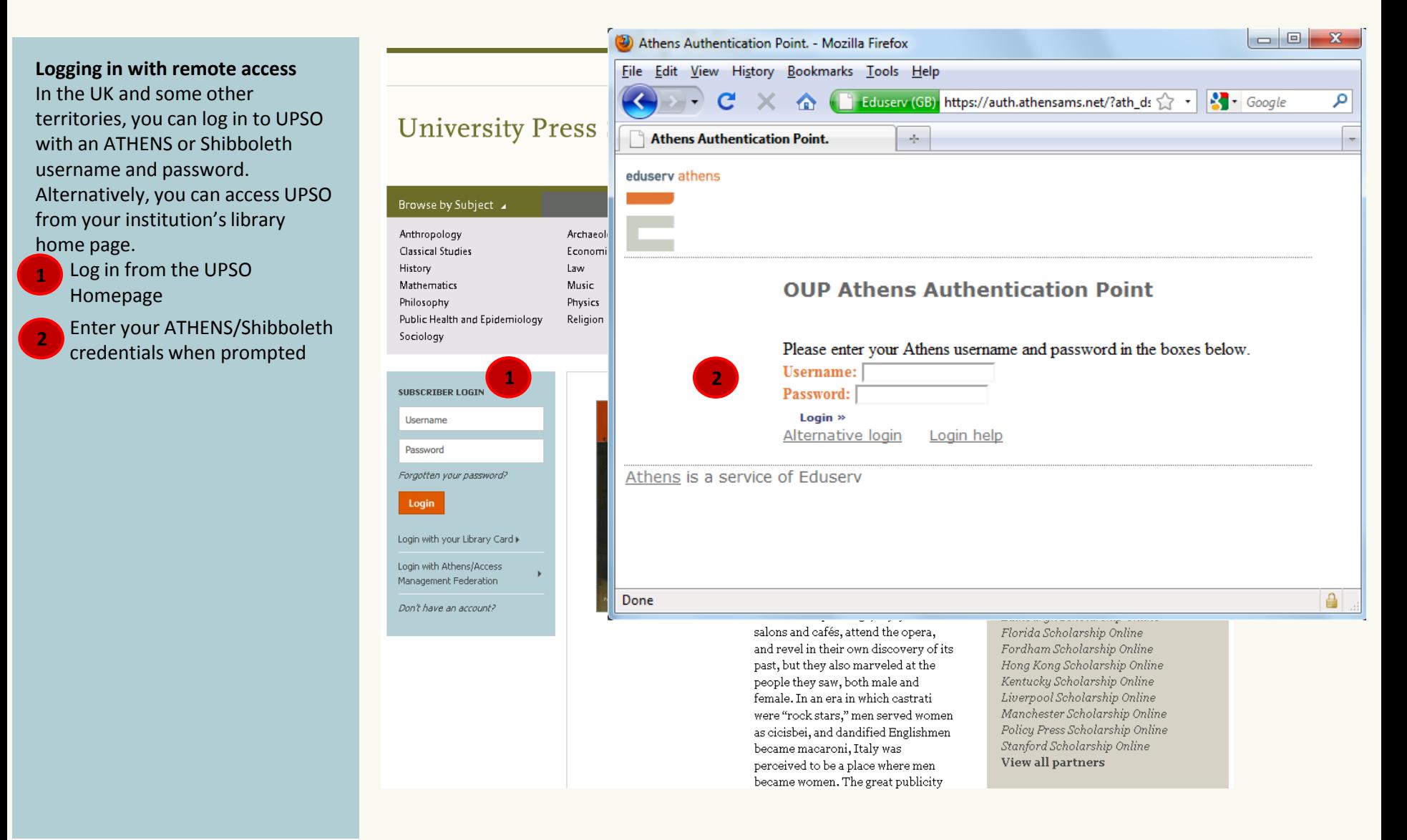

<span id="page-12-0"></span>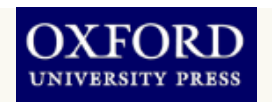

### United States

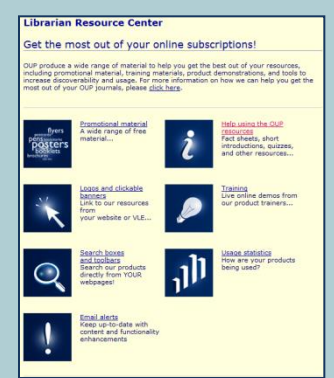

### Rest of world

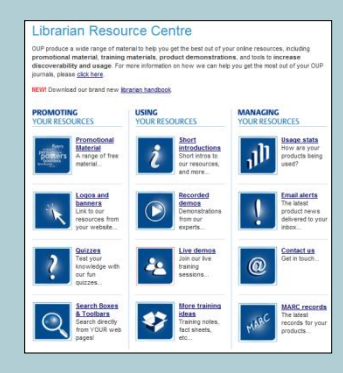

## **Customer services and support** With *University Press Scholarship Online*, Oxford offers:

- Flexible purchase models to suit a variety of collection development needs including subscription and perpetual access options
- COUNTER compliant usage statistics at subject and book level
- MARC21 records available free of charge
- DOIs and static URLS at book and chapter level
- OpenURL compliance, connecting more than half a million citations to your library's catalogue
- The assurance of archiving in PORTICO
- Superior customer support, providing subscribers and users with timely responses and assistance
- [Email alerts a](http://academic-preferences.oup.com/)nd RSS feeds to download title lists and the latest news from UPSO straight to your desktop
- [Free trials a](http://www.oup.com/online/freetrials)vailable to institutions world-wide
- A variety of training support and materials

<span id="page-13-0"></span>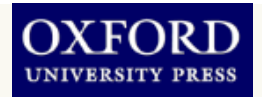